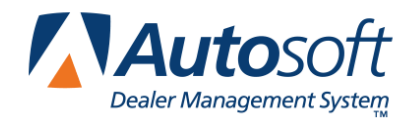

This utility allows Honda and Acura dealers to download parts orders, wholesale compensation reports, and parts returns to Honda. In order to access this utility, the current inventory source must be mapped to a Honda or Acura parts price tape. You can verify the price tape information for an inventory source by selecting **Operating Defaults** on the Parts System Setup & Updates menu.

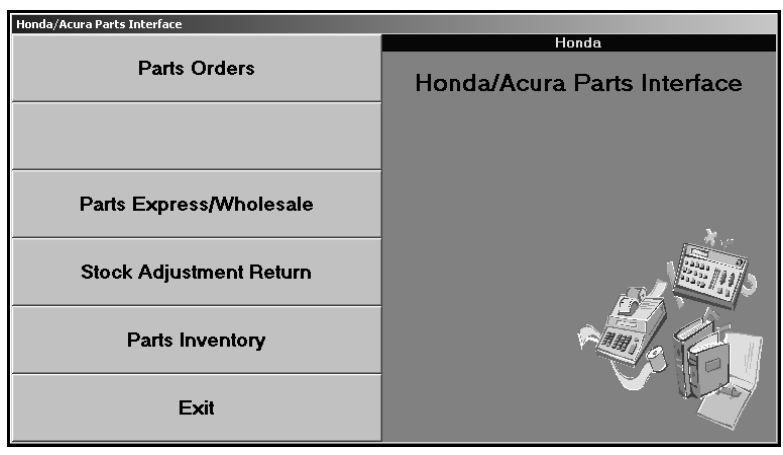

**Note:** The **Parts Inventory** button on the menu does not do anything. This feature is in development and will be available in the future.

### **Downloading Parts Orders in AutoSoft DMS**

- 1. Generate a parts order as you normally do.
- 2. Click **Honda/Acura Communications** on the Resupply & Returns menu. The Honda/Acura Parts Interface menu appears.
- **Tip:** You can also access the utility by clicking **Utilities** on the Parts Inventory main menu, and then clicking **Honda/Acura**.

3. Click **Parts Orders**. The Honda/Acura Parts Order screen appears.

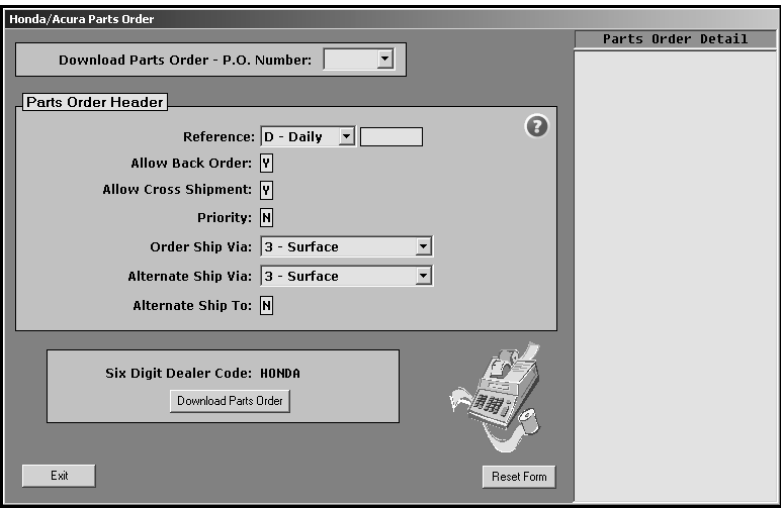

- 4. Use the **P.O. Number** list to select the purchase order. The list displays all of the parts purchase orders in the system.
- 5. When you select the purchase order, the window on the right side of the screen displays a list of the parts on the purchase order for your reference.
- 6. The **Reference** field requires two entries.

In the first box, type the code that corresponds to the order type, or select the code from the dropdown list. There are four valid entries:

- **D** for daily order (default entry),
- **U** for urgent order,
- **S** for stock order, or
- **P** for promotional order.

In the second box, type the seven-digit reference number for the order. The first three digits indicate the order number for the day (001 for the first order of the day, 002 for the second order of the day, etc.). The last four digits indicate the month and day. For example, the first order you download on December 1 will be 0011201, and the second order you download on that day will be 0021201.

- 7. Use the **Allow Back Order** field to indicate if you want the parts that are not available placed on backorder. Type **Y** for yes or **N** for no. The default entry is **Y**.
- 8. Use the **Allow Cross Shipment** field to indicate if you will accept shipments from a PDC other than your usual supplier. Type **Y** for yes or **N** for no. The default entry for daily orders and urgent orders is **Y**. Stock orders and promotional orders are automatically set to **Y**, and you cannot edit the entry.
- 9. Use the **Priority** field to indicate if you need the order right away. Type **Y** for yes or **N** for no. The default entry is **N**.
- 10. In **Order Ship Via**, type the code that indicates how the order needs to be shipped, or select the code from the drop-down list. There are five valid entries:
	- **0** for Saturday delivery,
	- **1** for next day delivery (default entry for urgent orders),
	- $\bullet$  **2** for  $2^{nd}$  day delivery,
	- **3** for surface (default entry for daily orders, stock orders, and promotional orders), or
	- **4** for will call.

The options in the list change based on the order type. For example, if you select daily order as the order type, your shipment options are 2<sup>nd</sup> day delivery, surface, or will call. If you select urgent order as the order type, your shipment options are Saturday delivery, next day delivery, and will call. This ensures that you select a shipment method that corresponds with the order type.

- 11. If alternative shipping is required for the order, use the **Alternate Ship Via** field to specify the type of alternate shipping you prefer. Type the shipping code, or select the code from the drop-down list. Daily orders default to surface. Only codes 0, 1, 2, and 3 apply to alternate shipping. Urgent orders default to Saturday delivery. Stock orders and promotional orders default to surface, and you cannot edit the entry.
- 12. Use the **Alternate Ship To** field to indicate if the order needs to be shipped to an alternate address. Type **Y** for yes or **N** for no. The default entry is **N**.
- 13. Your dealer code automatically pulls the P&A Code entered for the Honda or Acura inventory source. Verify this is the correct code. You cannot edit the code from this screen. If this is not the correct code, you will have to use the Miscellaneous Parts Parameters screen in the Parts Inventory setup to edit the code.
- 14. Click **Download Parts Order**.
- 15. Click **OK** when prompted to verify you want to download the order.
- 16. The system returns you to the Honda/Acura Parts Interface menu.

# **Uploading the Parts Order to the Honda Web Site**

- 1. Log on to the Honda iN Website.
- 2. Click the **Parts** link on the application menu.

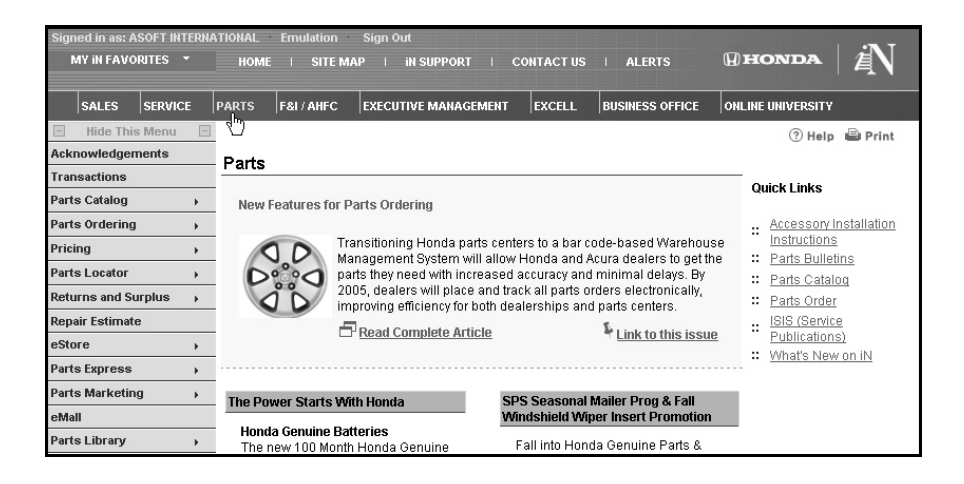

3. Click **Parts Ordering** on the Parts menu on the left side of the page.

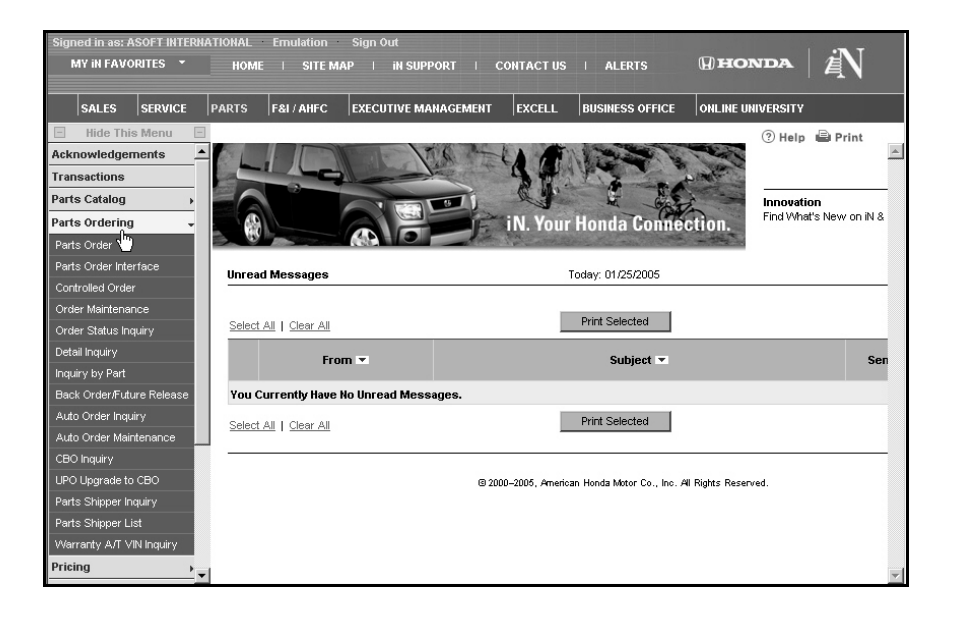

- 4. Click **Parts Order Interface** under the Parts Ordering menu.
- 5. Review the file list on the Parts Order Interface page. There may be more than one entry in the list. The reference number that was entered in AutoSoft DMS will appear in the **Reference #**  column.
- 6. Click the **Upload** link that appears on the same line as the reference number. Wait for the screen to change before taking any other action.

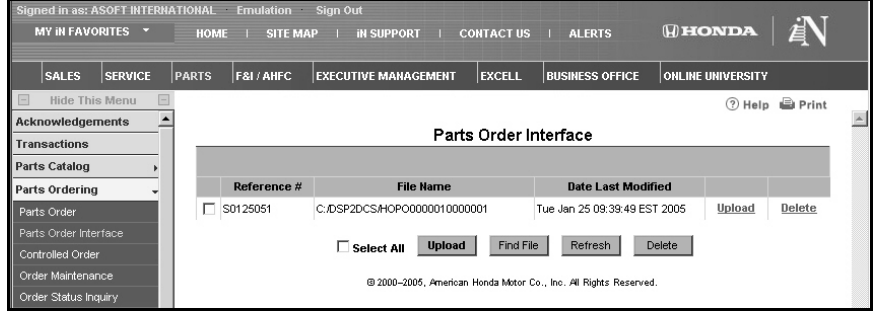

7. When the screen updates, the status of the upload will be displayed below the line that was just uploaded. Check to ensure the **Result** column displays "Accepted" and the **Details** column displays "Submitted."

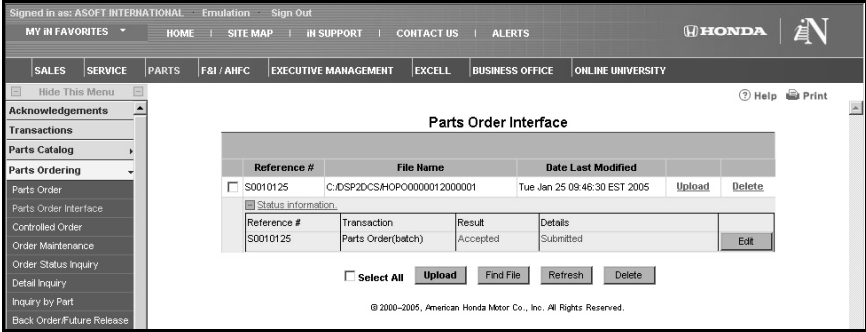

8. If you need to edit the order, click **Edit** on the Status Information line. Edit the order on the order detail page (named in reference to the order type).

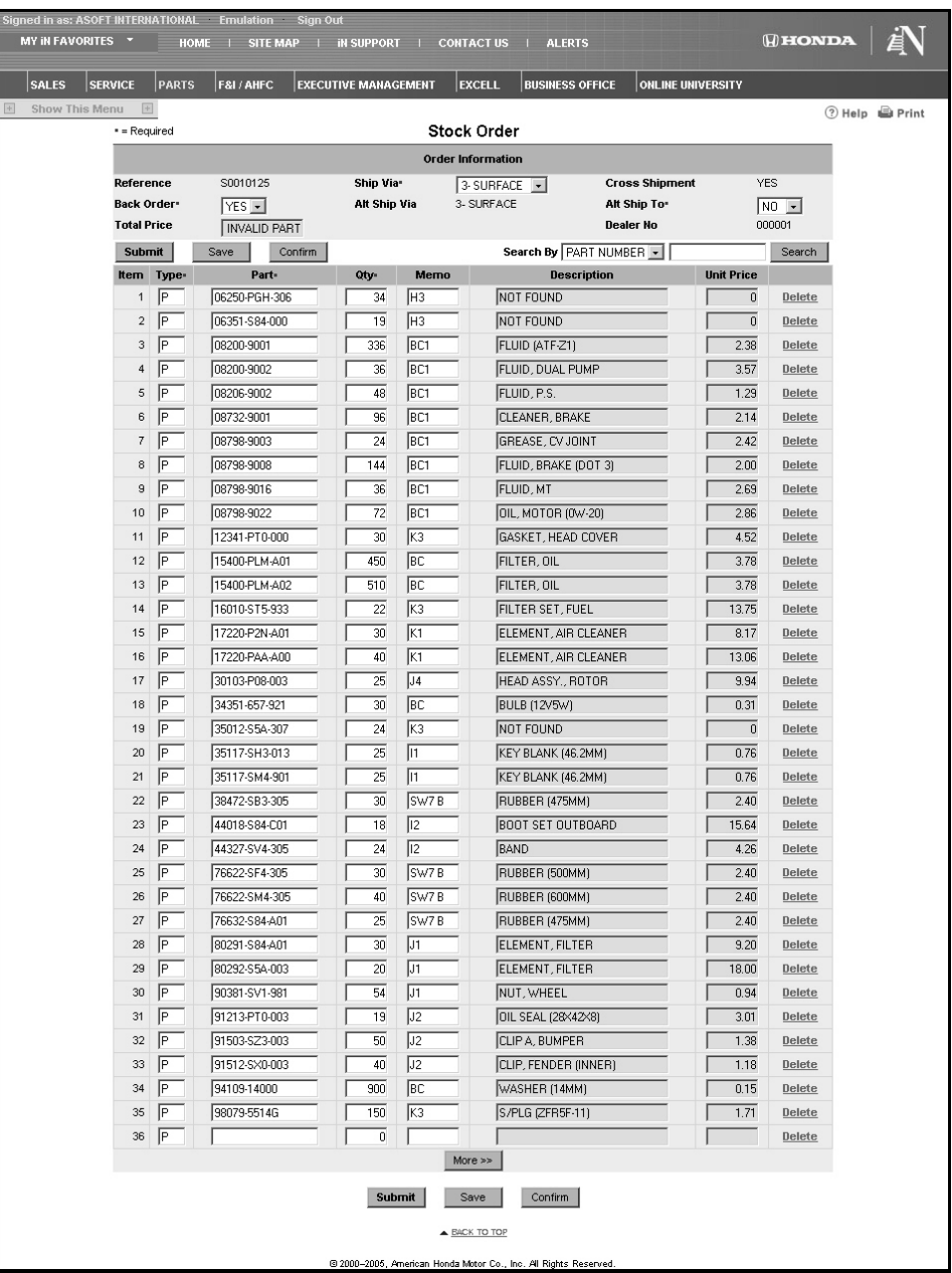

**Important:** You must manually delete the files you have transferred. Click the **Delete** link next to the file.

## **Downloading Wholesale Compensation in AutoSoft DMS**

1. Click **Parts Express/Wholesale**. The Honda/Acura Wholesale Comp Report menu appears.

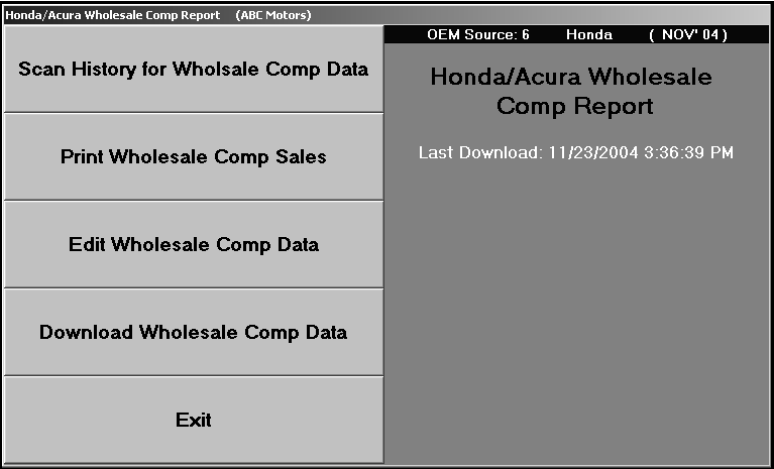

- 2. Click **Scan History for Wholesale Comp Data**.
- 3. Type the beginning and ending date you want to use for the scan. You must enter the dates in an eight-character format with or without slashes (mm/dd/yyyy or mmddyyyy). If you do not use slashes, press ENTER to continue.

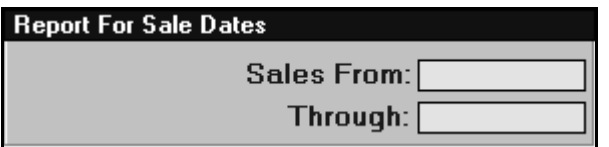

- 4. Click **OK** when prompted to verify you want to scan.
- 5. When the scan is complete, the system displays a message indicating the list has been generated. Click **OK** to acknowledge the message.
- 6. Click **Print Wholesale Comp Sales**.
- 7. When prompted to verify your When prompted to verify your printer is ready, click to select **To Printer** to print the information or **To Screen** to view the information on your screen.
- 8. Once you select your print type, click **Print**.
- 9. Review the wholesale compensation data. Make note of any editing you need to do to the information.

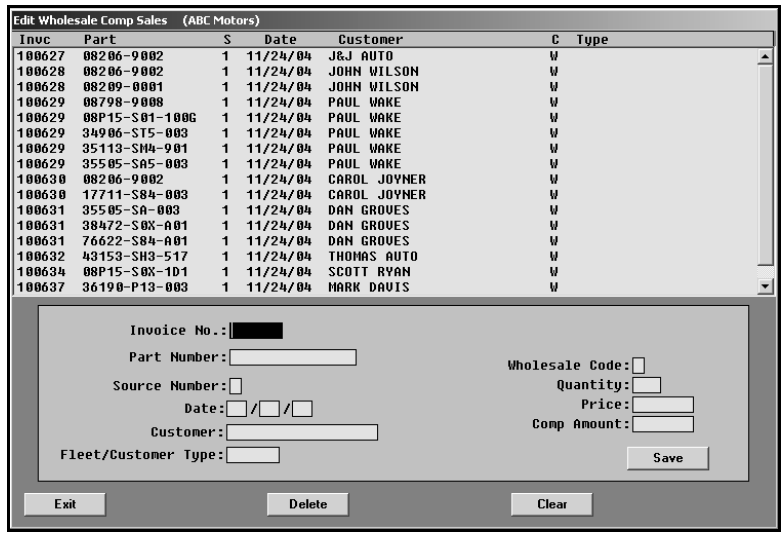

10. Click **Edit Wholesale Comp Data**. The Edit Wholesale Comp Sales screen appears.

- 11. The window at the top of the screen lists all of the sales in the compiled data. Click the customer whose sale you want to edit.
- 12. The sale information fills in on the screen.
- 13. Click in a field, and edit the information as needed.
- 14. Click **Save** to save the changes.
- 15. When you are finished editing the data, click **Exit** to return to the Honda/Acura Wholesale Comp Report menu.
- 16. Click **Download Wholesale Comp Data**.
- 17. Click **OK** when prompted to verify you want to download the file.
- 18. The system displays a "Download Complete" message when the download file is ready. Click **OK** to acknowledge the message.
- 19. Log on to Honda's Interactive Network, and complete the file transfer.

### **Uploading Wholesale Compensation to the Honda Web Site**

- 1. Log on to the Honda website.
- 2. Click the **Parts** link on the application menu.
- 3. Click **Parts Express** on the Parts menu on the left side of the page.
- 4. Click **Parts Express/Wholesale Interface** under the Parts Express menu.
- 5. Review the file list on the Parts Express/Wholesale Interface page. There may be more than one entry in the list.
- 6. Click the **Upload** link that appears on the same line as the file to be uploaded. Wait for the screen to change before taking any other action.

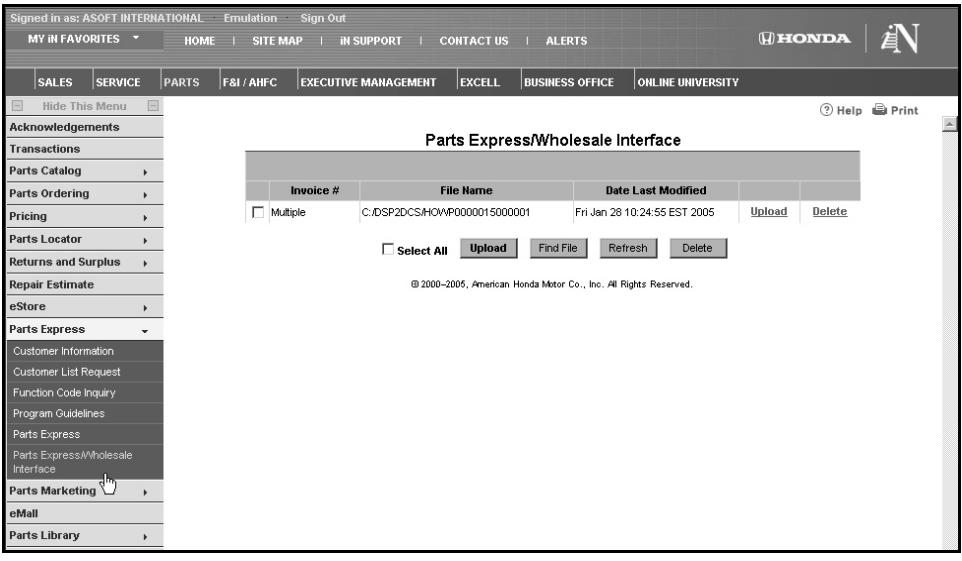

7. When the screen updates, status of the upload will be displayed below the line that was just uploaded. Check to ensure the **Result** column displays "Accepted" and the **Details** column displays "Submitted."

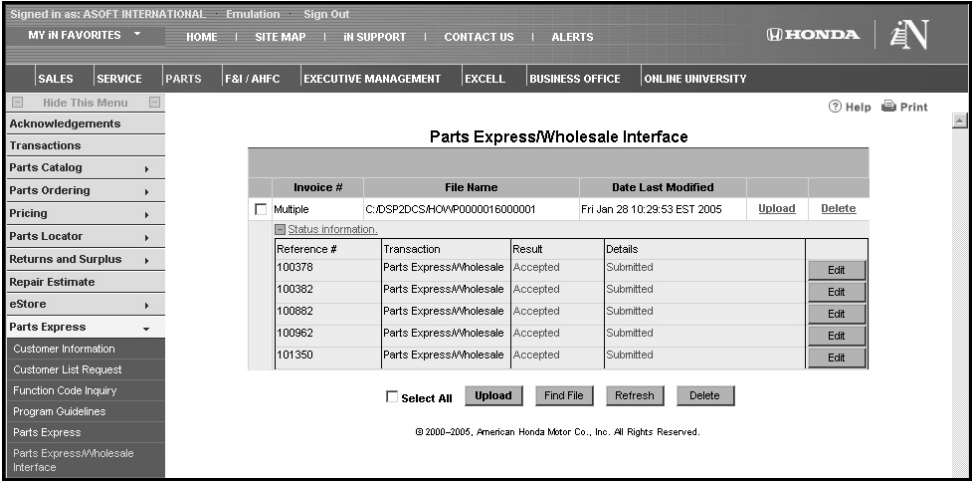

8. If you need to edit the invoices, click **Edit** on the Status Information line of the invoice to be edited. Edit the invoice on the Parts Express page.

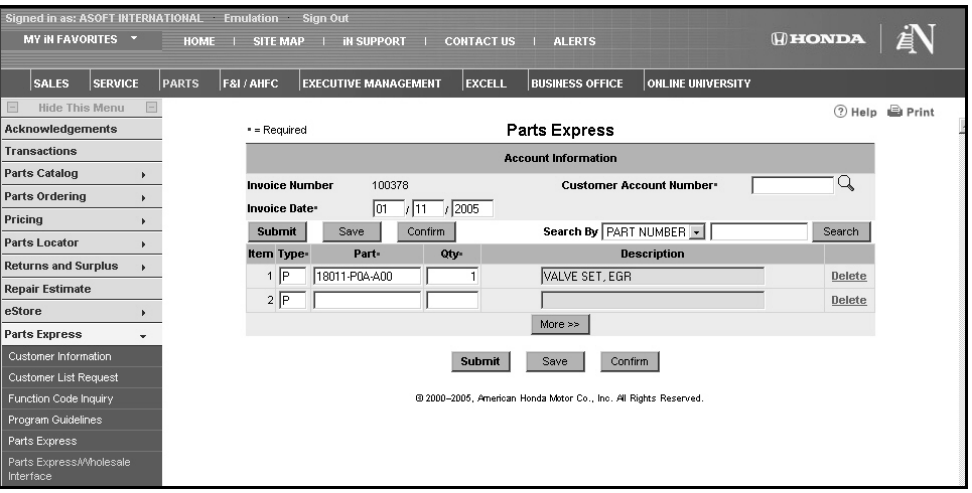

**Important:** You must manually delete the files you have transferred. Click the **Delete** link next to the file.

### **Downloading Parts Returns in AutoSoft DMS**

- 1. Generate the return document as you normally do.
- 2. Go to the Honda/Acura Parts Interface menu.
- 3. Click **Stock Adjustment Returns**. The Honda/Acura Parts Return screen appears.

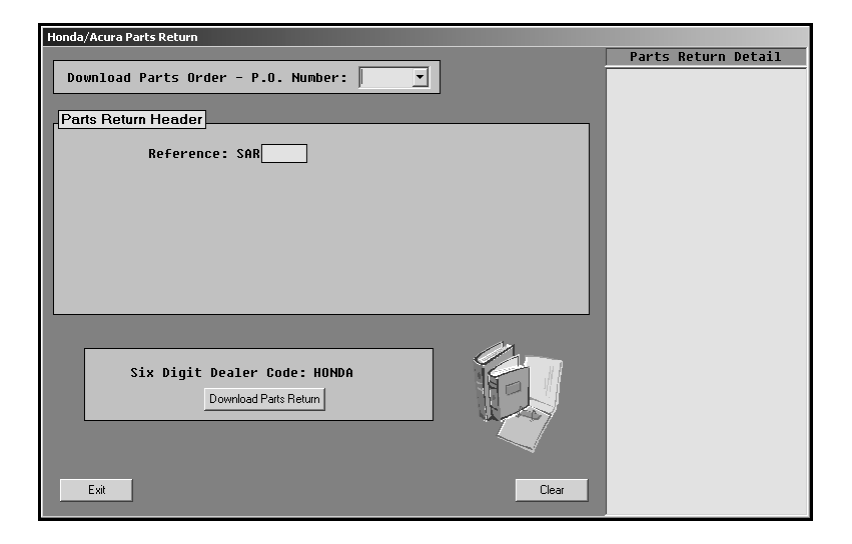

- 4. Use the **P.O. Number** list to select the return document. The list displays all of the return documents in the system.
- 5. When you select the return document, the window on the right side of the screen displays a list of the parts on the document for your reference.
- 6. In **Reference**, type the reference number for the return.
- 7. Your dealer code automatically pulls the P&A Code entered for the Honda or Acura inventory source. Verify this is the correct code. You cannot edit the code from this screen. If this is not the correct code, you will have to use the Miscellaneous Parts Parameters screen in the Parts Inventory setup to edit the code.
- 8. Click **Download Parts Return**.
- 9. Click **OK** when prompted to verify you want to download the return.
- 10. The system returns you to the Honda/Acura Parts Interface menu.

# **Uploading the Parts Return to the Honda Web Site**

- 1. Log on to the Honda website.
- 2. Click the **Parts** link on the application menu.
- 3. Click **Returns and Surplus** on the Parts menu on the left side of the page.

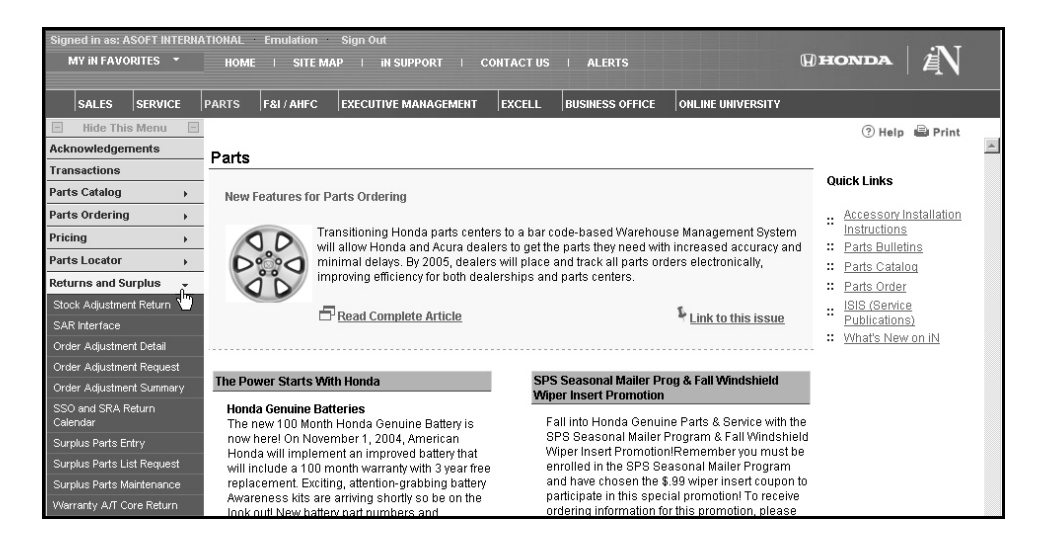

- 4. Click **SAR Interface** under the Returns and Surplus menu.
- 5. Review the file list on the Stock Adj. Return Interface page. There may be more than one entry in the list. The reference number that was entered in AutoSoft DMS will appear in the **Reference #**  column.
- 6. Click the **Upload** link that appears on the same line as the reference number. Wait for the screen to change before taking any other action.

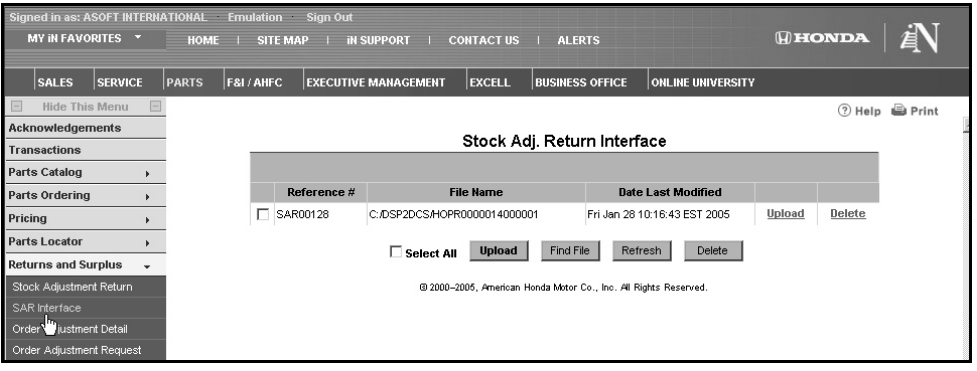

7. When the screen updates, the status of the upload will be displayed below the line that was just uploaded. Check to ensure the **Result** column displays "Accepted" and the **Details** column displays "Submitted."

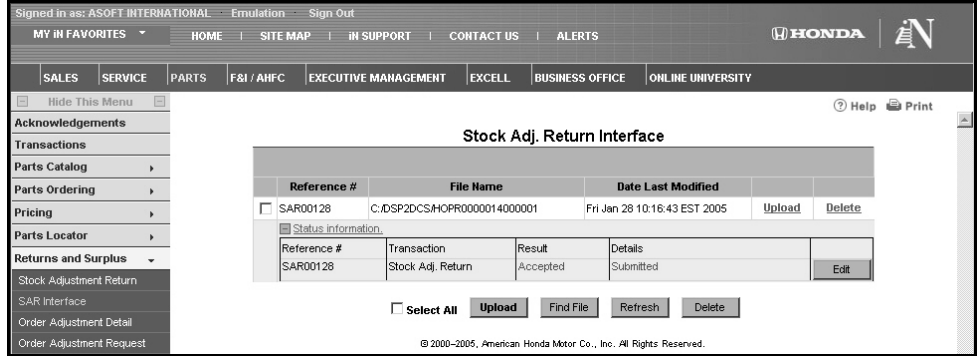

8. If you need to edit the return, click **Edit** on the Status Information line. Make the necessary changes on the Stock Adjustment Return detail page.

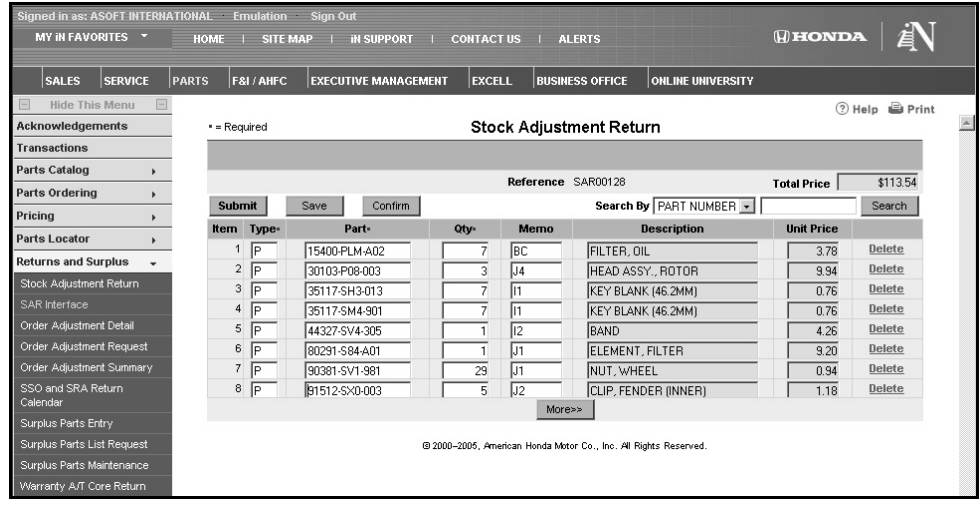

**Important:** You must manually delete the files you have transferred. Click the **Delete** link next to the file.